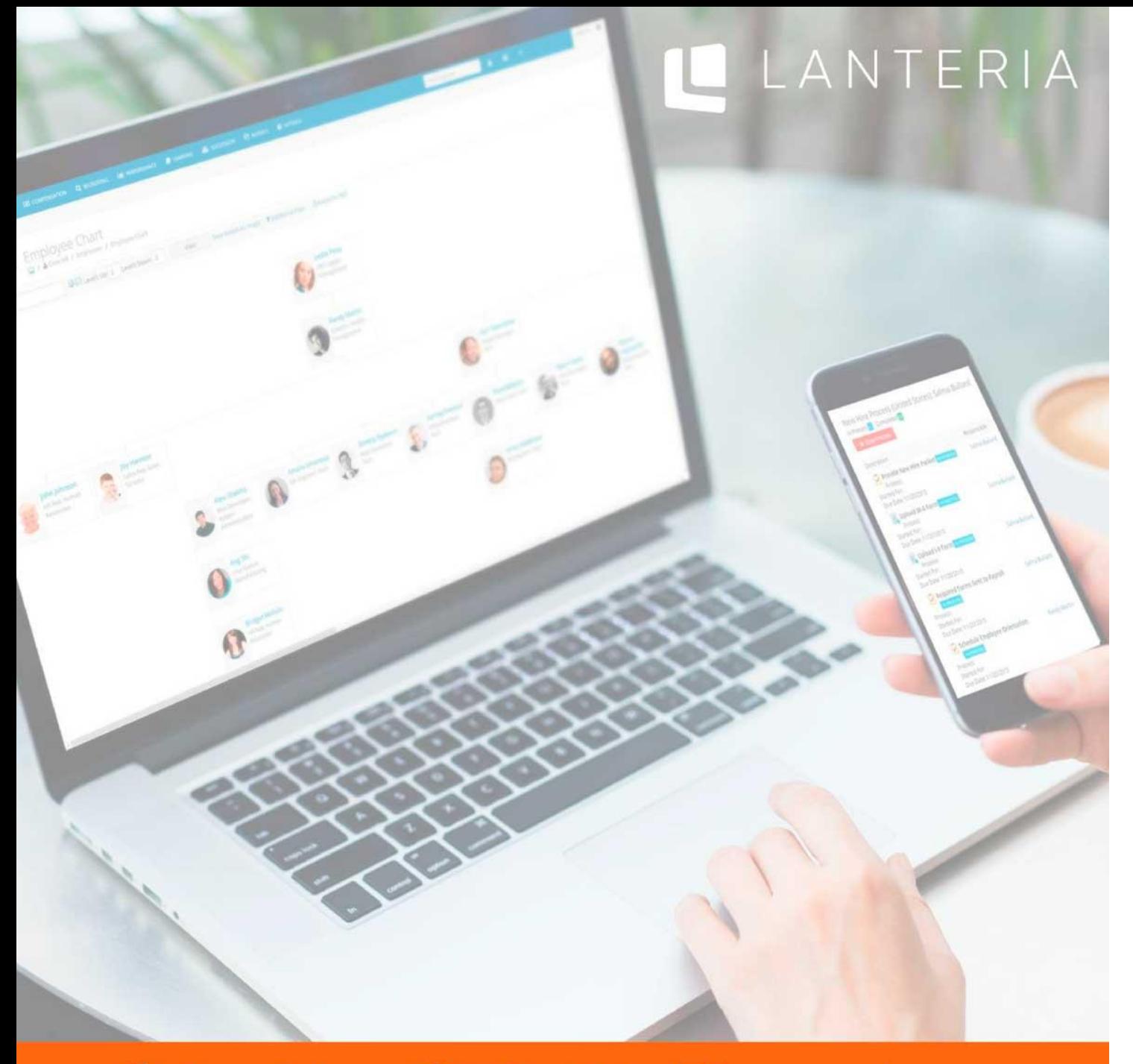

# S>SharePoint 1 Office 365 Microsoft

# **Lanteria HR Installation Guide**

**WWW.LANTERIA.COM SALES@LANTERIA.COM +1 (866) 568-2002**

# Contents

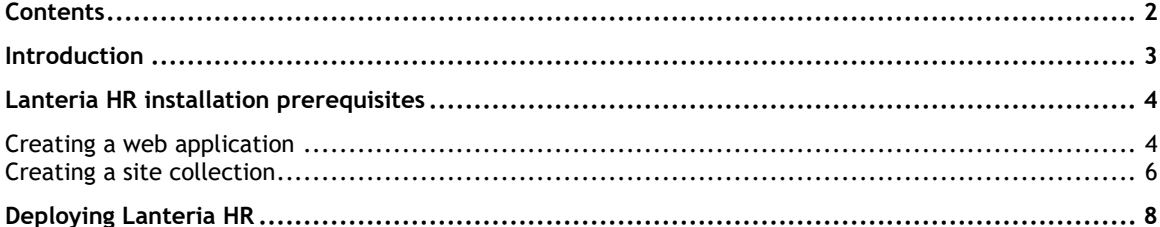

## Introduction

This document describes how to deploy the Lanteria HR solution using the automatic installer.

**Important**: This type of deployment is intended only for clean installation of Lanteria HR, and is not suitable for installation of solution updates.

### Lanteria HR installation prerequisites

Prior to installing Lanteria HR, ensure that the following requirements are met:

- SharePoint 2013/2016/2019 is installed on the target server
- The target server does not have an already deployed Lanteria HR solution
- A web application with a site collection is created (either new or existing)
- You have remote access to the SharePoint frontend server (RDP) as a user with the following permissions:
	- Included into the Local Administrators group
	- Included into the Farm Administrators group
	- Have the dbo permissions for the site collection Content database
	- Have the dbo permissions for the farm Configuration database
	- Added as a site collection administrator to the target site collection

#### Creating a web application

Having a web application on the target SharePoint server is part of the Lanteria HR prerequisites. This procedure describes how to create a web application on the SharePoint server where Lanteria HR is going to be deployed. Skip this procedure if a web application is already created.

To create a web application for installation of Lanteria HR:

- 1. On the SharePoint server, run SharePoint Central Administration.
- 2. Go to **Application Management** > **Manage web applications**.

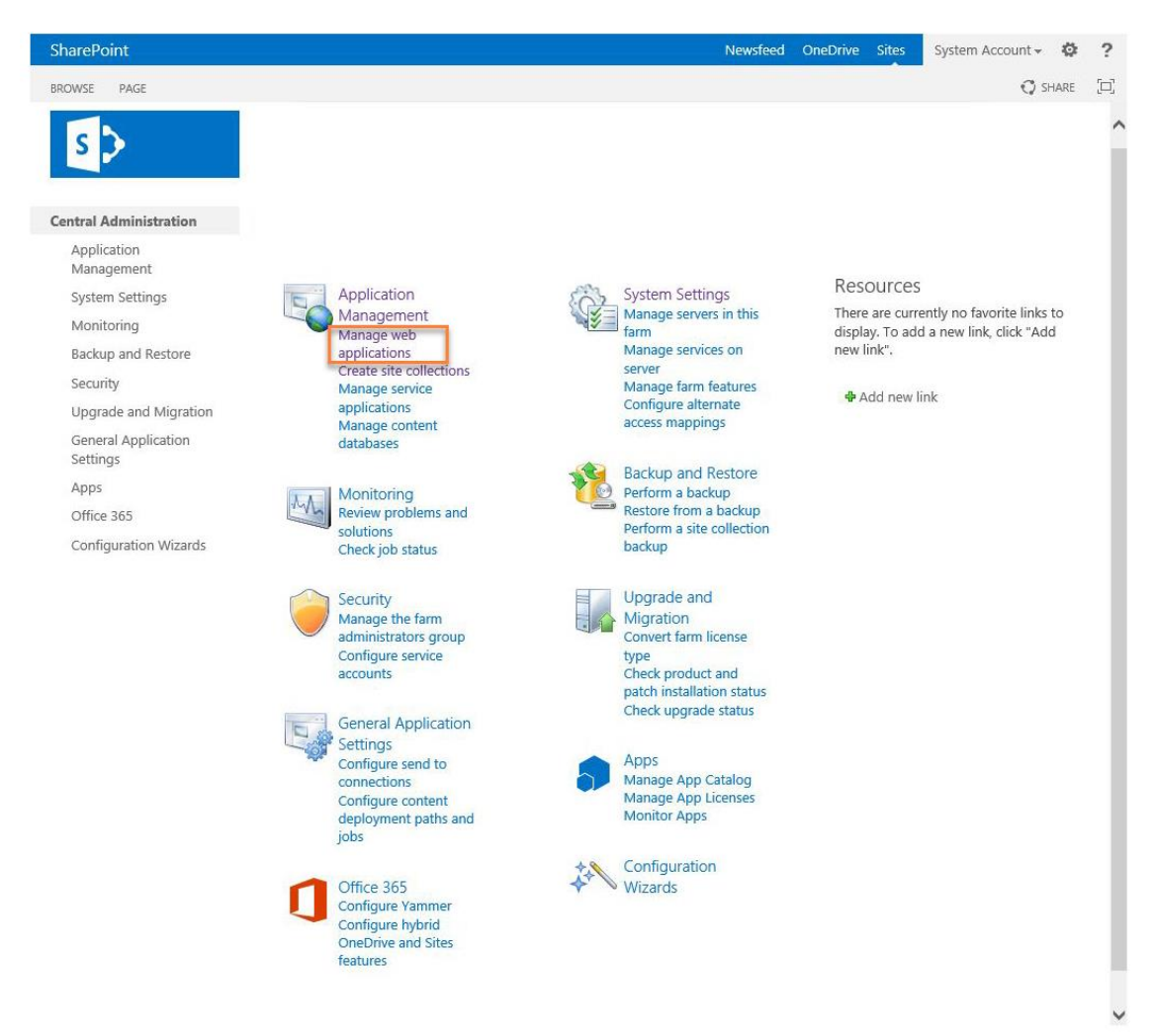

3. On the **Web Applications** tab, select **New**.

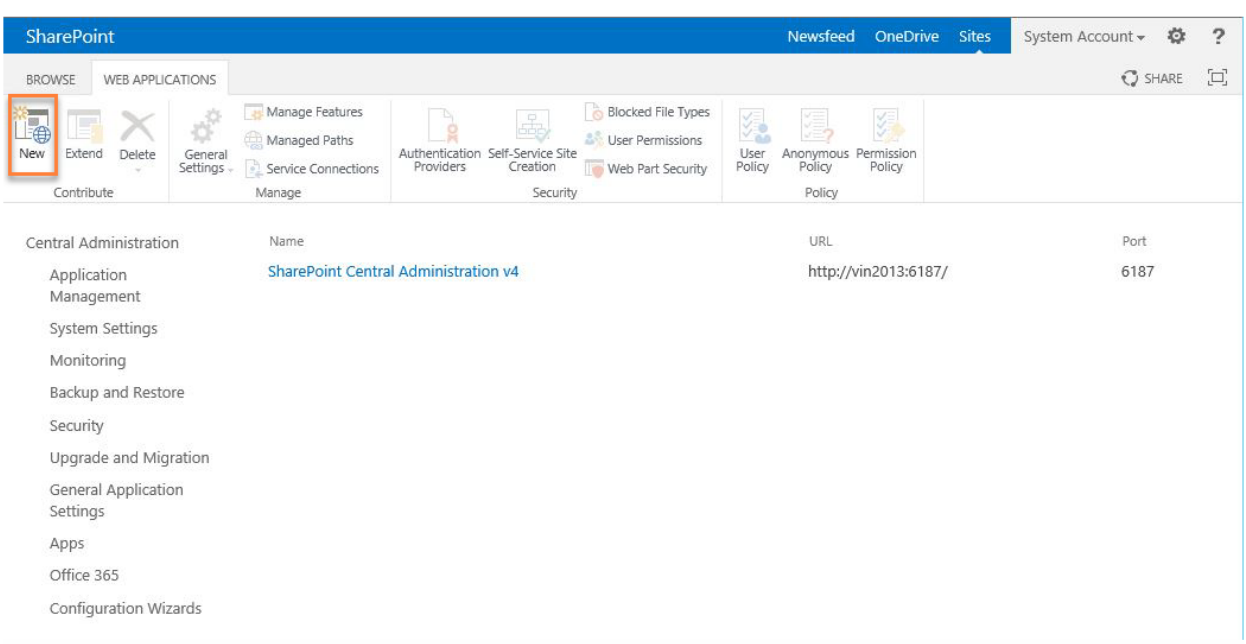

4. In the **Create New Web Application** window, in the **Database Name** field, type the name of the database that will be used to store Lanteria HR data.

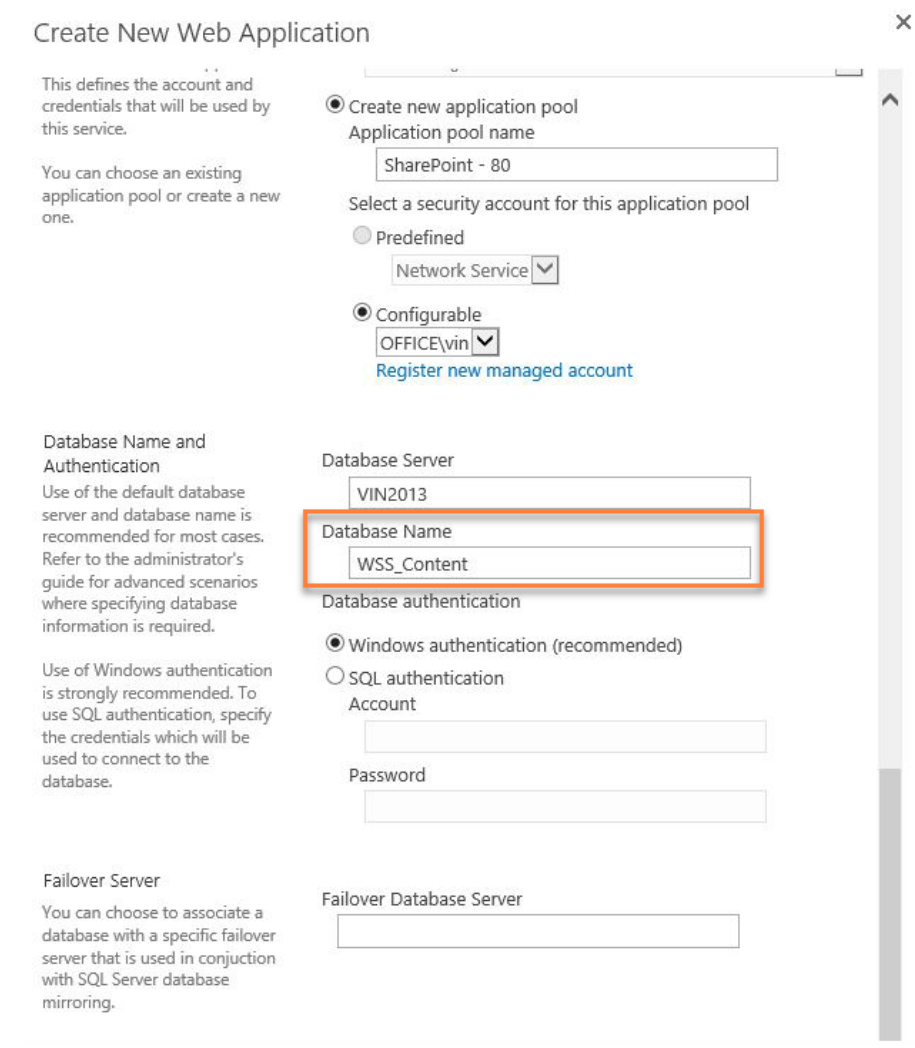

**WWW.LANTERIA.COM SALES@LANTERIA.COM +1 (866) 568-2002**

**Note**: This database name will be used when, for example, you need to make a backup of your Lanteria HR database or when you need to check whether the user who is installing Lanteria HR has the dbo permissions.

- 5. Change other web application settings if necessary, and then select **OK**.
- 6. Select **OK** on the information message that appears.

#### Creating a site collection

Having a site collection within a web application on the target SharePoint server is part of the Lanteria HR prerequisites. This procedure describes how to create a site collection for the web application where Lanteria HR is going to be deployed. Skip this procedure if a site collection is already created.

To create a site collection:

1. In SharePoint Central Administration, go to **Application Management** > **Create Site Collections**.

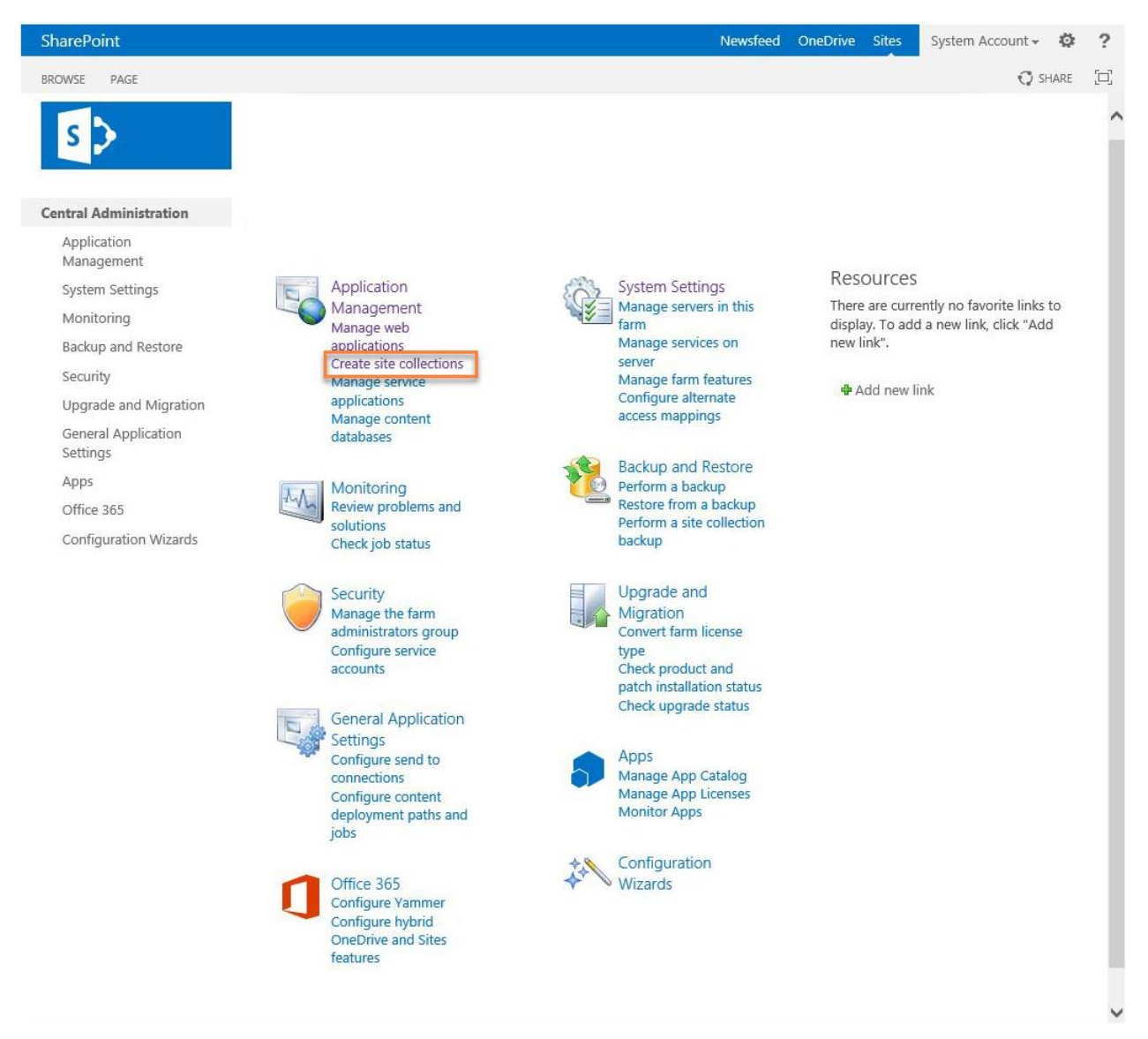

- 2. In the **Create Site Collection** window, in the **Web Application** field, ensure that the web application that was created for installation of Lanteria HR is selected.
- 3. In the **Title and Description** section, type the title and description for the site collection, which will be used to deploy the Lanteria HR solution.

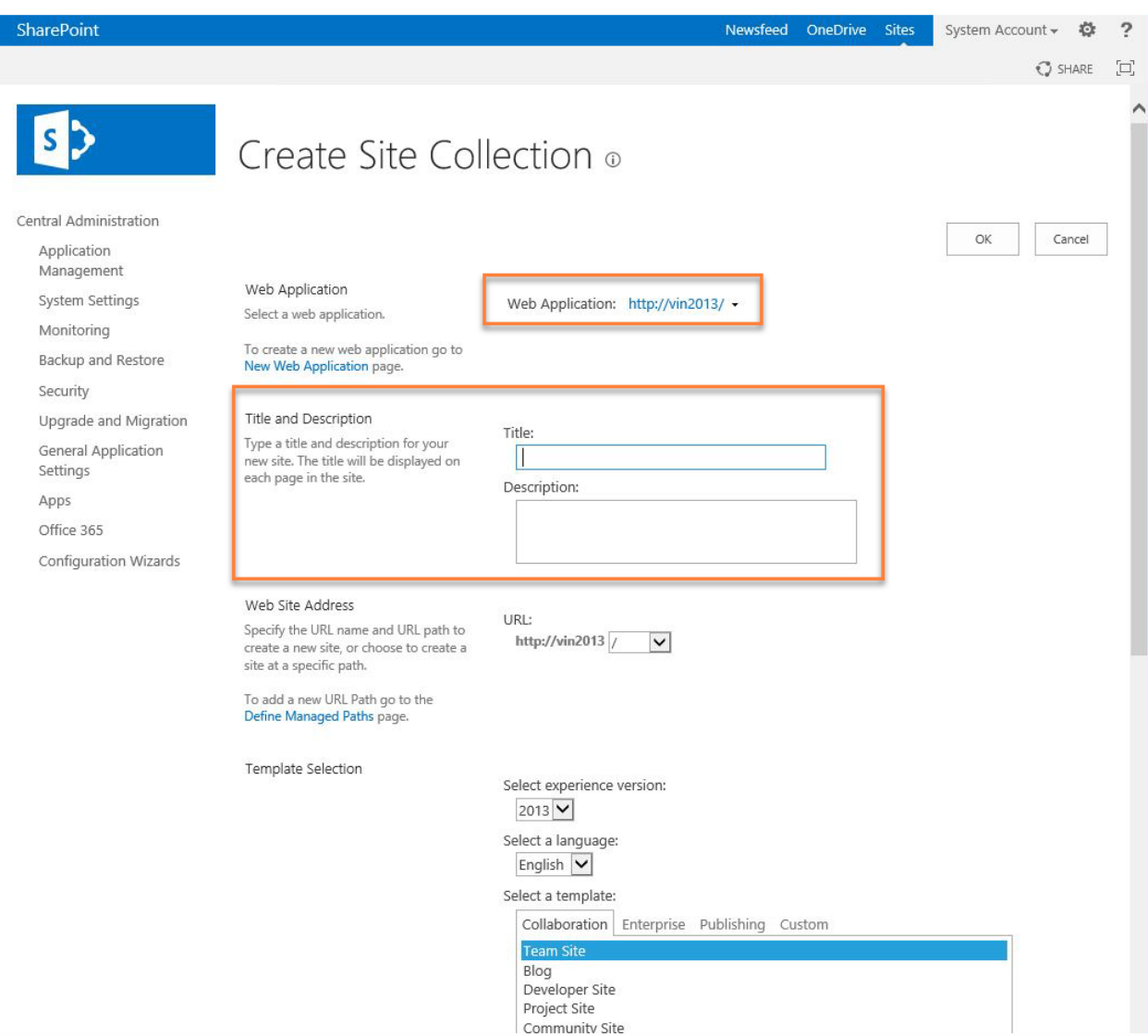

- 4. In the **Primary Site Collection Administrator** section, type the user name (in the form DOMAIN\username) for the user who will be the site collection administrator. You can type the user who is currently logged in and will be deploying Lanteria HR.
- 5. Verify and, if necessary, change other site collection settings. For more information on these settings, refer to [this guide.](https://docs.microsoft.com/en-us/sharepoint/sites/create-a-site-collection)
- 6. Select **OK** to create the site collection.

## Deploying Lanteria HR

Prior to deploying the Lanteria HR solution, ensure that the prerequisites are met.

To deploy the Lanteria HR solution:

1. In the Lanteria HR installation package folder, run the **Setup.exe** file.

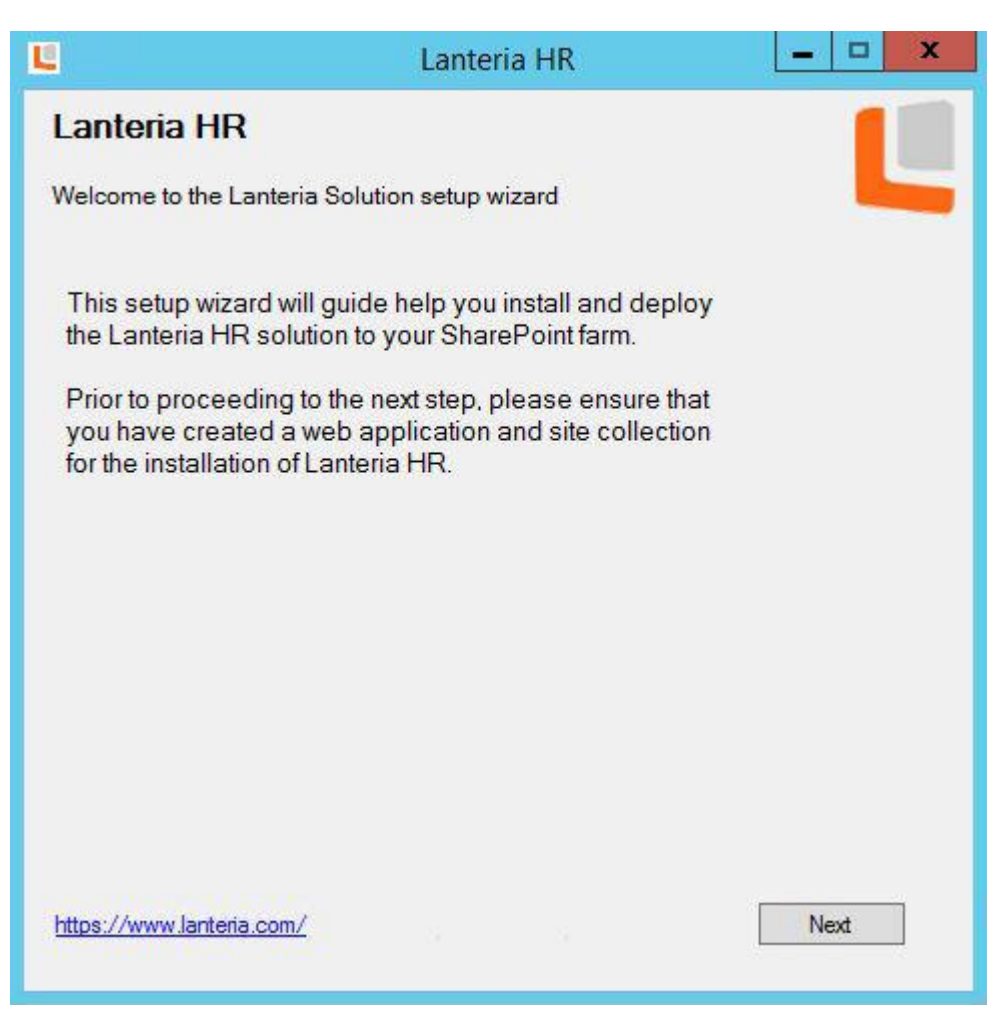

2. Select **Next**.

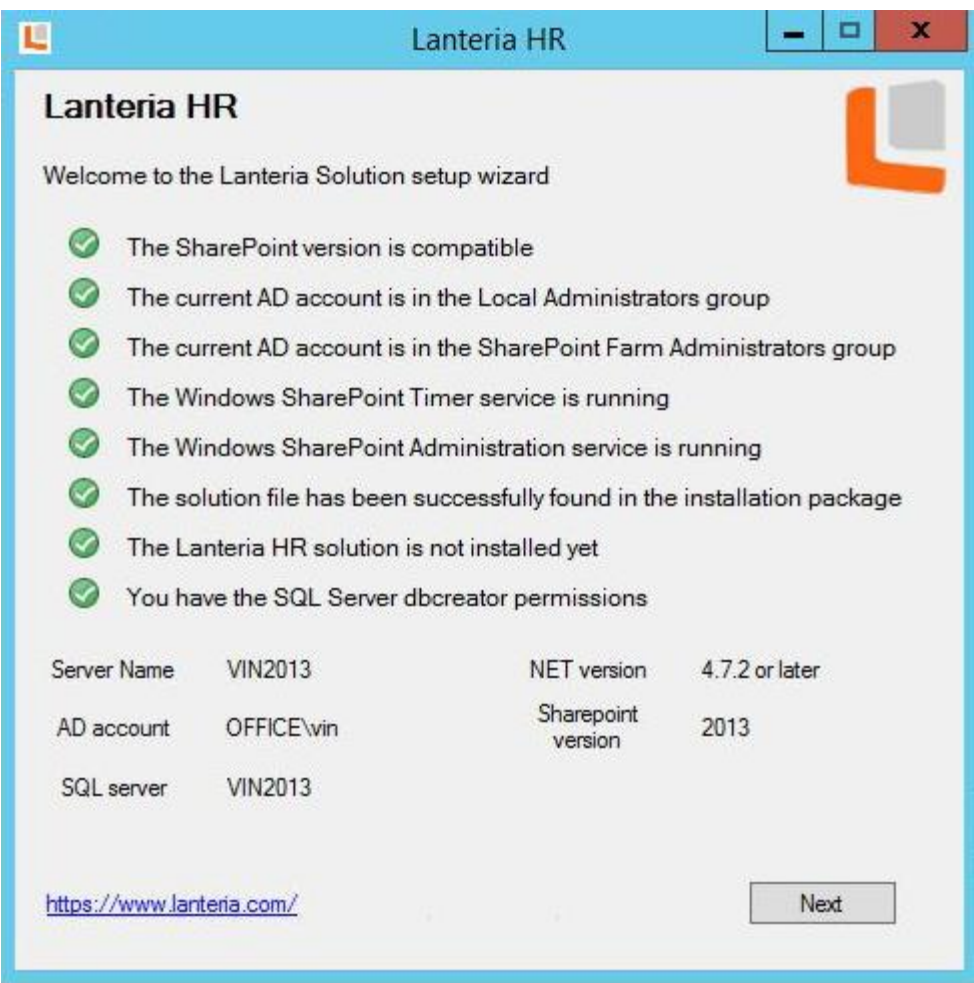

3. After the setup wizard has completed the necessary verifications, select Next.

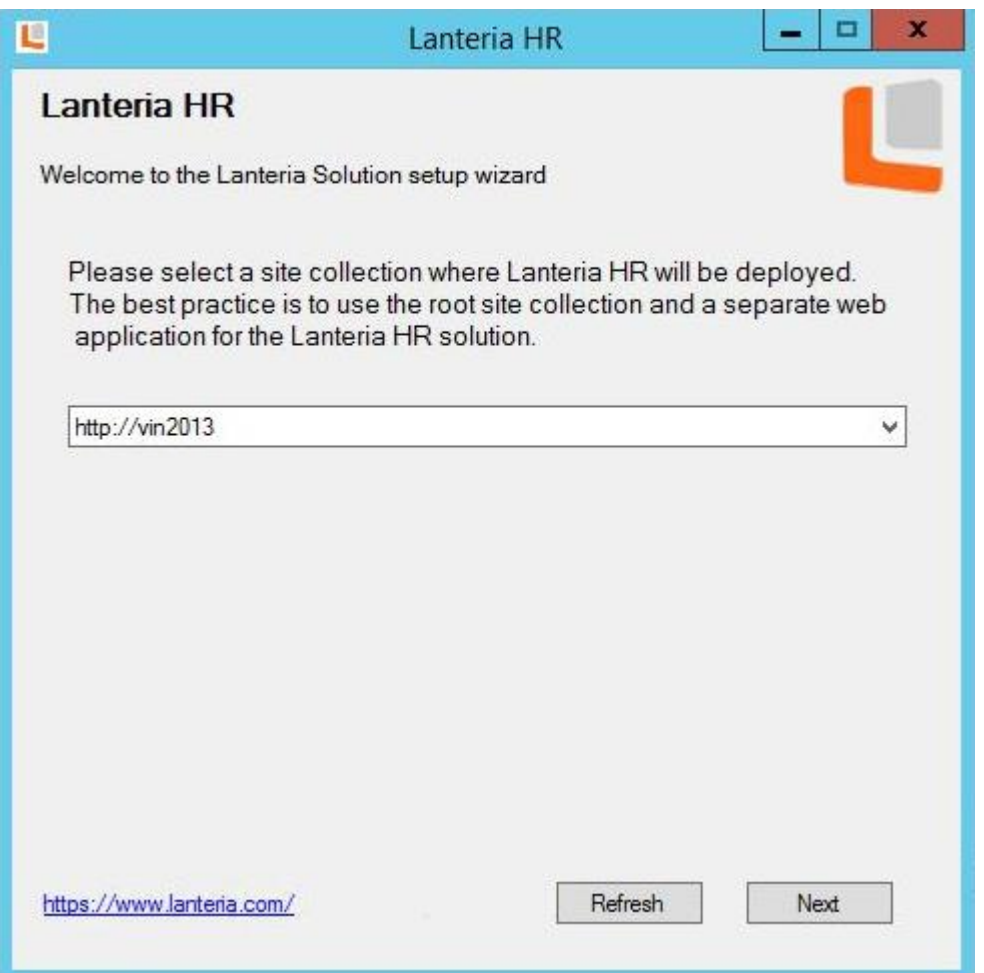

4. Use the drop-down menu to select a site collection, to which Lanteria HR will be deployed.

**Note**: The site collection must already be created. In case the site collection is not created at this point, you do not have to quit the setup wizard. Create a site collection, and then, in the setup wizard, select **Refresh** to update the list of available site collections.

5. Select **Next**.

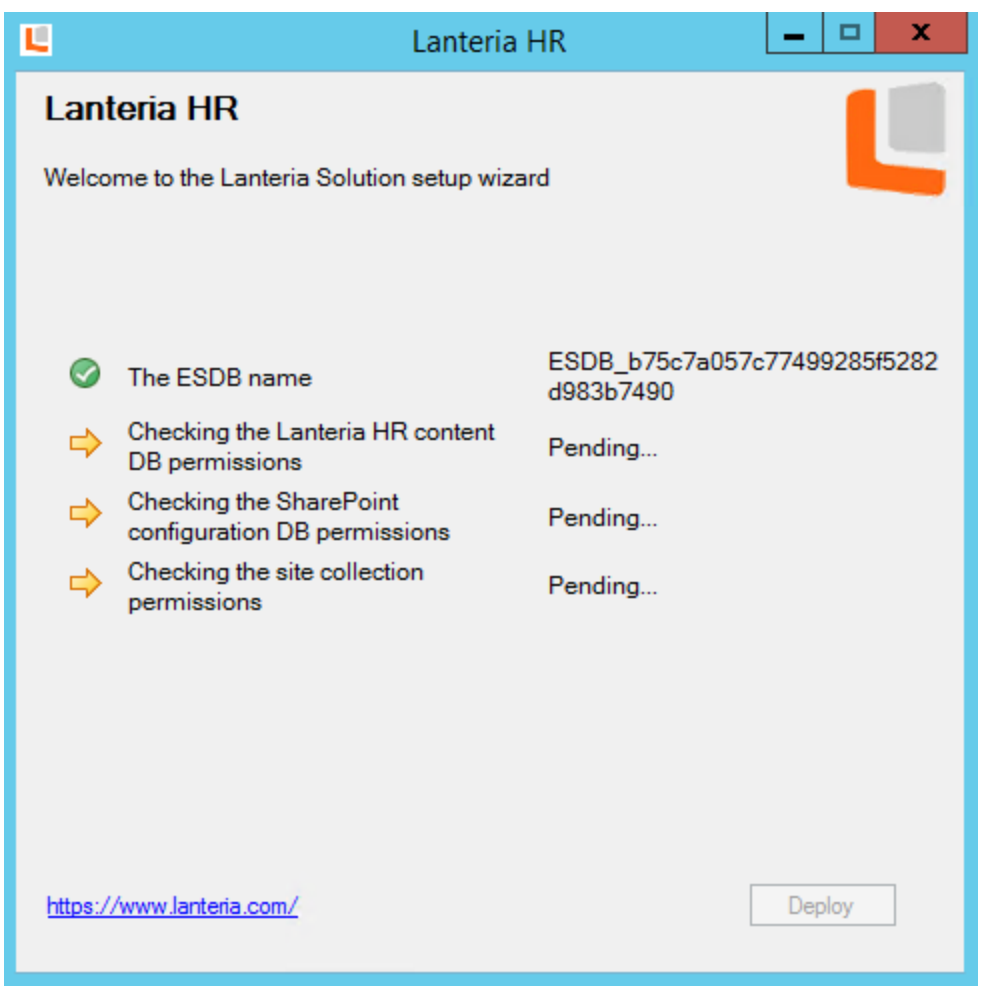

- 6. Wait until permissions for the databases and site collection are verified. After the verification is complete, the name of the database or site collection is displayed.
- 7. Select **Deploy**.

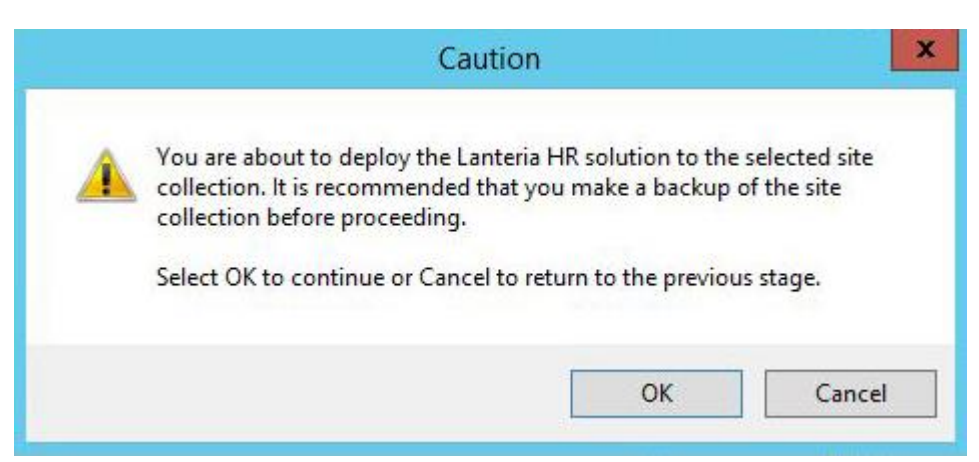

- 8. Select **OK** on the warning message that appears.
- 9. Wait until the setup wizard completes the Lanteria HR deployment. The deployment may take up to 15 minutes, depending on the server hardware.

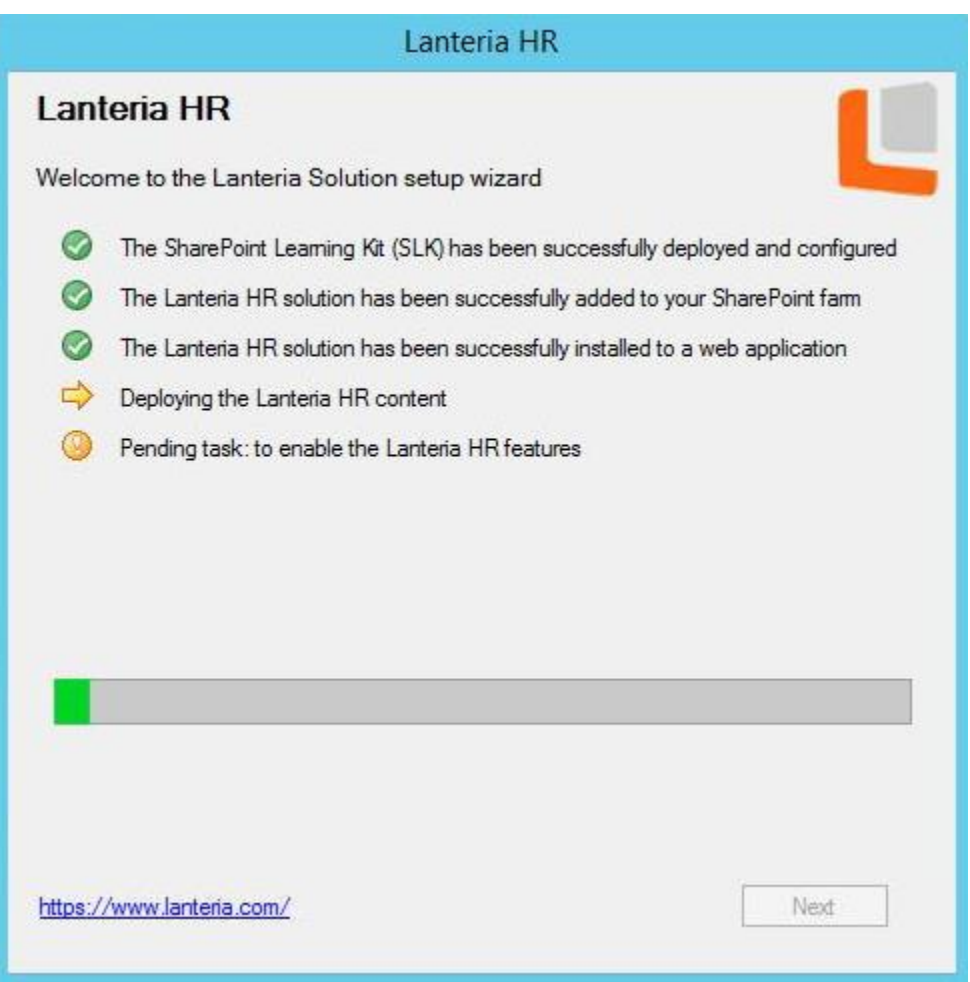

**Note**: In case you need assistance with errors that might occur during the deployment process, please contact the Lanteria HR support: support@lanteria.net

10.After the setup wizard has completed the deployment, select **Next**.

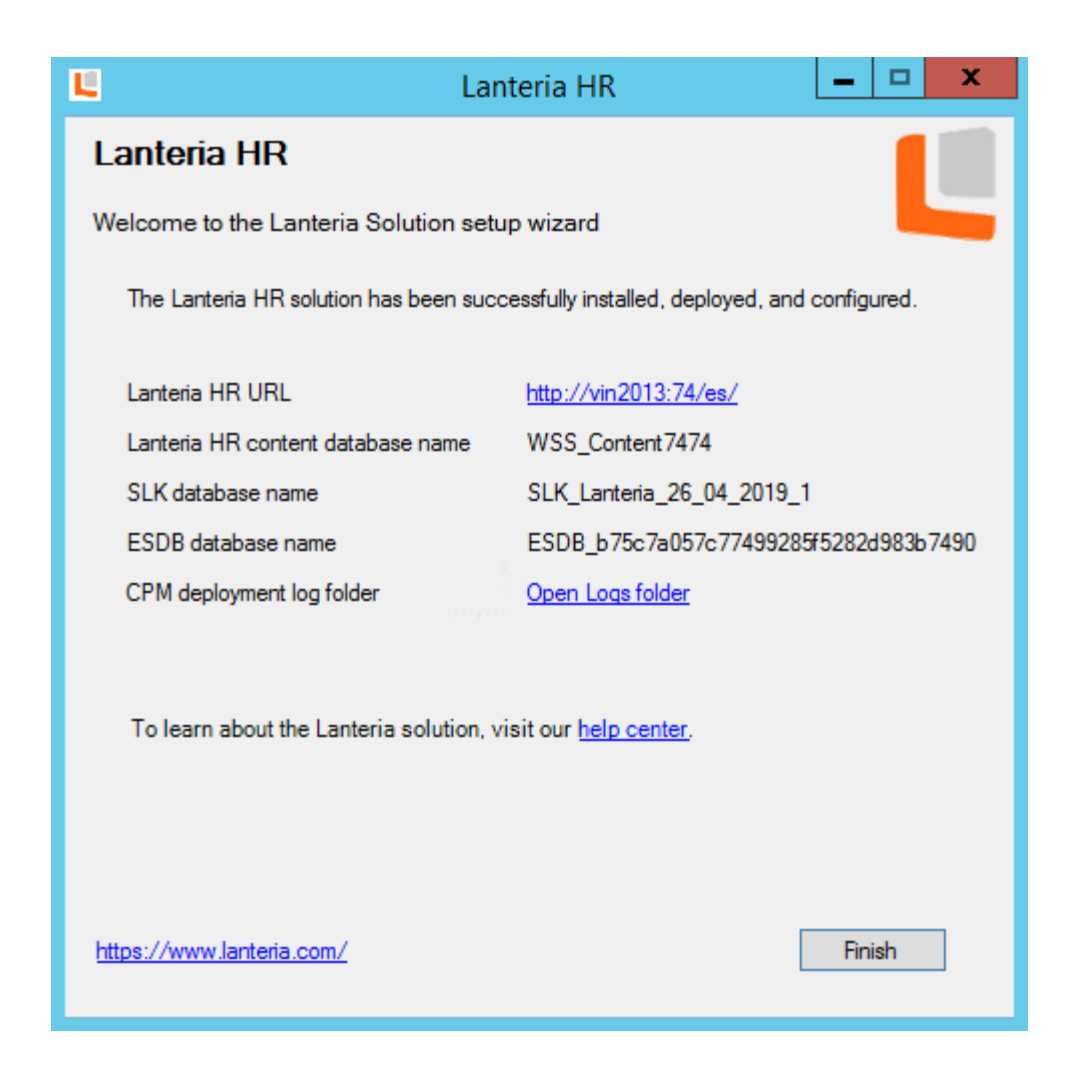

The last setup wizard page shows the following information:

- **Lanteria HR U**RL Specifies the URL to the site with deployed Lanteria HR. Click this link to verify that Lanteria HR has been deployed successfully.
- **Lanteria HR content database name** Specifies the name of the database where Lanteria HR content for this deployment will be stored.
- **SLK database name** Specifies the name of the SharePoint Learning Kit database, which is required for the Learning module of Lanteria HR.
- **ESDB database name** Specifies the name of the ESDB database, which is used for performance purposes.
- **CPM deployment log folder** Specifies the folder where the content management package log of this deployment is stored.

**Important**: If you have deployed Lanteria HR in a production environment, it is highly recommended that you make a backup of the Lanteria HR content, SLK, and ESDB databases.

11.Select **Finish** to close the setup wizard and finish the installation of Lanteria HR.